# **Sun OpenSSO Enterprise Policy Agent 3.0 Guide for Microsoft Internet Information Services (IIS) 6.0**

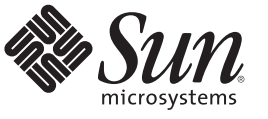

Sun Microsystems, Inc. 4150 Network Circle Santa Clara, CA 95054 U.S.A.

Part No: 821–0334 December 8, 2009

Copyright 2009 Sun Microsystems, Inc. 4150 Network Circle, Santa Clara, CA 95054 U.S.A. All rights reserved.

Sun Microsystems, Inc. has intellectual property rights relating to technology embodied in the product that is described in this document. In particular, and without limitation, these intellectual property rights may include one or more U.S. patents or pending patent applications in the U.S. and in other countries.

U.S. Government Rights – Commercial software. Government users are subject to the Sun Microsystems, Inc. standard license agreement and applicable provisions of the FAR and its supplements.

This distribution may include materials developed by third parties.

Parts of the product may be derived from Berkeley BSD systems, licensed from the University of California. UNIX is a registered trademark in the U.S. and other countries, exclusively licensed through X/Open Company, Ltd.

Sun, Sun Microsystems, the Sun logo, the Solaris logo, the Java Coffee Cup logo, docs.sun.com, Java, and Solaris are trademarks or registered trademarks of Sun Microsystems, Inc. in the U.S. and other countries. All SPARC trademarks are used under license and are trademarks or registered trademarks of SPARC International, Inc. in the U.S. and other countries. Products bearing SPARC trademarks are based upon an architecture developed by Sun Microsystems, Inc.

The OPEN LOOK and Sun<sup>TM</sup> Graphical User Interface was developed by Sun Microsystems, Inc. for its users and licensees. Sun acknowledges the pioneering efforts of Xerox in researching and developing the concept of visual or graphical user interfaces for the computer industry. Sun holds a non-exclusive license from Xerox to the Xerox Graphical User Interface, which license also covers Sun's licensees who implement OPEN LOOK GUIs and otherwise comply with Sun's written license agreements.

Products covered by and information contained in this publication are controlled by U.S. Export Control laws and may be subject to the export or import laws in other countries. Nuclear, missile, chemical or biological weapons or nuclear maritime end uses or end users, whether direct or indirect, are strictly prohibited. Export or reexport to countries subject to U.S. embargo or to entities identified on U.S. export exclusion lists, including, but not limited to, the denied persons and specially designated nationals lists is strictly prohibited.

DOCUMENTATION IS PROVIDED "AS IS" AND ALL EXPRESS OR IMPLIED CONDITIONS, REPRESENTATIONS AND WARRANTIES, INCLUDING ANY IMPLIED WARRANTY OF MERCHANTABILITY, FITNESS FOR A PARTICULAR PURPOSE OR NON-INFRINGEMENT, ARE DISCLAIMED, EXCEPT TO THE EXTENT THAT SUCH DISCLAIMERS ARE HELD TO BE LEGALLY INVALID.

Copyright 2009 Sun Microsystems, Inc. 4150 Network Circle, Santa Clara, CA 95054 U.S.A. Tous droits réservés.

Sun Microsystems, Inc. détient les droits de propriété intellectuelle relatifs à la technologie incorporée dans le produit qui est décrit dans ce document. En particulier, et ce sans limitation, ces droits de propriété intellectuelle peuvent inclure un ou plusieurs brevets américains ou des applications de brevet en attente aux Etats-Unis et dans d'autres pays.

Cette distribution peut comprendre des composants développés par des tierces personnes.

Certaines composants de ce produit peuvent être dérivées du logiciel Berkeley BSD, licenciés par l'Université de Californie. UNIX est une marque déposée aux Etats-Unis et dans d'autres pays; elle est licenciée exclusivement par X/Open Company, Ltd.

Sun, Sun Microsystems, le logo Sun, le logo Solaris, le logo Java Coffee Cup, docs.sun.com, Java et Solaris sont des marques de fabrique ou des marques déposées de Sun Microsystems, Inc. aux Etats-Unis et dans d'autres pays. Toutes les marques SPARC sont utilisées sous licence et sont des marques de fabrique ou des marques déposées de SPARC International, Inc. aux Etats-Unis et dans d'autres pays. Les produits portant les marques SPARC sont basés sur une architecture développée par Sun Microsystems, Inc.

L'interface d'utilisation graphique OPEN LOOK et Sun a été développée par Sun Microsystems, Inc. pour ses utilisateurs et licenciés. Sun reconnaît les efforts de pionniers de Xerox pour la recherche et le développement du concept des interfaces d'utilisation visuelle ou graphique pour l'industrie de l'informatique. Sun détient une licence non exclusive de Xerox sur l'interface d'utilisation graphique Xerox, cette licence couvrant également les licenciés de Sun qui mettent en place l'interface d'utilisation graphique OPEN LOOK et qui, en outre, se conforment aux licences écrites de Sun.

Les produits qui font l'objet de cette publication et les informations qu'il contient sont régis par la legislation américaine en matière de contrôle des exportations et peuvent être soumis au droit d'autres pays dans le domaine des exportations et importations. Les utilisations finales, ou utilisateurs finaux, pour des armes nucléaires, des missiles, des armes chimiques ou biologiques ou pour le nucléaire maritime, directement ou indirectement, sont strictement interdites. Les exportations ou réexportations vers des pays sous embargo des Etats-Unis, ou vers des entités figurant sur les listes d'exclusion d'exportation américaines, y compris, mais de manière non exclusive, la liste de personnes qui font objet d'un ordre de ne pas participer, d'une façon directe ou indirecte, aux exportations des produits ou des services qui sont régis par la legislation américaine en matière de contrôle des exportations et la liste de ressortissants spécifiquement designés, sont rigoureusement interdites.

LA DOCUMENTATION EST FOURNIE "EN L'ETAT" ET TOUTES AUTRES CONDITIONS, DECLARATIONS ET GARANTIES EXPRESSES OU TACITES SONT FORMELLEMENT EXCLUES, DANS LA MESURE AUTORISEE PAR LA LOI APPLICABLE, Y COMPRIS NOTAMMENT TOUTE GARANTIE IMPLICITE RELATIVE A LA QUALITE MARCHANDE, A L'APTITUDE A UNE UTILISATION PARTICULIERE OU A L'ABSENCE DE CONTREFACON.

# Sun OpenSSO Enterprise Policy Agent 3.0 Guide for Microsoft Internet Information Services (IIS) 6.0

Last updated December 8, 2009

The IIS 6.0 policy agent is a version 3.0 web agent that functions with Sun<sup>™</sup> OpenSSO Enterprise to protect resources deployed on Microsoft® Internet Information Services (IIS) 6.0.

#### **Contents**

- "Supported Platforms, Compatibility, and Coexistence for the IIS 6.0 Agent" on page 3
- ["Pre-Installation Tasks for the IIS 6.0 Agent" on page 5](#page-4-0)
- ["Installing the IIS 6.0 Agent" on page 9](#page-8-0)
- ["Post-Installation Tasks for the IIS 6.0 Agent" on page 14](#page-13-0)
- ["Managing the IIS 6.0 Agent" on page 20](#page-19-0)
- ["Uninstalling the IIS 6.0 Agent" on page 22](#page-21-0)
- ["Sun Microsystems Related Information" on page 23](#page-22-0)
- ["Revision History" on page 24](#page-23-0)

For general information about web policy agents, including the new features for version 3.0 agents, see *[Sun OpenSSO Enterprise Policy Agent 3.0 User's Guide for Web Agents](http://docs.sun.com/doc/820-5816)*.

# **Supported Platforms, Compatibility, and Coexistence for the IIS 6.0 Agent**

- ["Supported Platforms for the IIS 6.0 Agent" on page 4](#page-3-0)
- ["Compatibility With Access Manager 7.1 and Access Manager 7 2005Q4" on page 4](#page-3-0)
- ["Coexistence With Version 2.2 Policy Agents" on page 4](#page-3-0)

#### <span id="page-3-0"></span>**Supported Platforms for the IIS 6.0 Agent**

**TABLE 1** Supported Platforms for the IIS 6.0 Agent

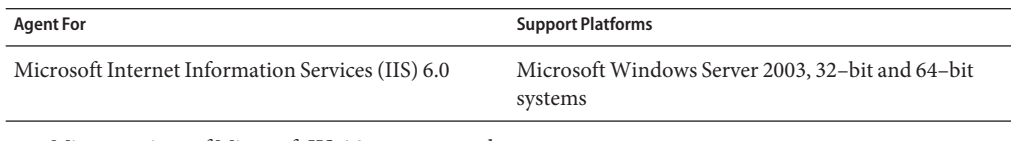

Minor versions of Microsoft IIS 6.0 are supported.

Minor versions of the supported OS, including updates, service packs, and patches, are also supported.

### **CompatibilityWith Access Manager 7.1 and Access Manager 7 2005Q4**

Access Manager 7.1 and Access Manager 7 2005Q4 are compatible with version 3.0 policy agents. However, because Access Manager 7.1 and Access Manager 7 2005Q4 do not support centralized agent configuration, a version 3.0 agent deployed with Access Manager must store its configuration data locally in the OpenSSOAgentBootstrap.properties and OpenSSOAgentConfiguration.properties files. The OpenSSOAgentBootstrap.properties file contains the information required for the agent to start and initialize itself.

A version 3.0 agent automatically detects the host server it is accessing. In the case of Access Manager 7.1 or Access Manager 7 2005Q4, a version 3.0 agent will switch to "local" mode and use the properties from the agent's OpenSSOAgentConfiguration.properties file.

### **CoexistenceWith Version 2.2 Policy Agents**

OpenSSO Enterprise supports both version 3.0 and version 2.2 agents in the same deployment. The version 2.2 agents, however, must continue to store their configuration data locally in the AMAgent.properties file. And because the version 2.2 agent configuration data is local to the agent, OpenSSO Enterprise centralized agent configuration is not supported for version 2.2 agents. To configure a version 2.2 agent, you must continue to edit the agent's AMAgent.properties file.

For documentation about version 2.2 agents, see <http://docs.sun.com/coll/1322.1>.

### <span id="page-4-0"></span>**Pre-Installation Tasks for the IIS 6.0 Agent**

- "Meeting the Requirements for the IIS 6.0 Agent" on page 5
- "Downloading and Unzipping the IIS 6.0 Agent Distribution File" on page 5
- ["Creating an Agent Profile" on page 6](#page-5-0)
- ["Creating a Password File" on page 7](#page-6-0)
- ["Creating an Agent Administrator \(Optional\)" on page 7](#page-6-0)

### **Meeting the Requirements for the IIS 6.0 Agent**

Before you install the IIS 6.0 agent, your deployment must meet these requirements:

- Microsoft IIS 6.0 must be installed and configured on the Windows Server 2003 host.
- An OpenSSO Enterprise server instance must be installed and accessible to Microsoft IIS 6.0 and the Windows Server 2003 host.

### **Downloading and Unzipping the IIS 6.0 Agent Distribution File**

#### **To Download and Unzip the IIS 6.0 Agent Distribution File**

- **Login into the server where you want to install the agent. 1**
- **Create a directory to unzip the agent distribution file. 2**
- **Download and unzip the agent distribution file, depending on your platform: 3**

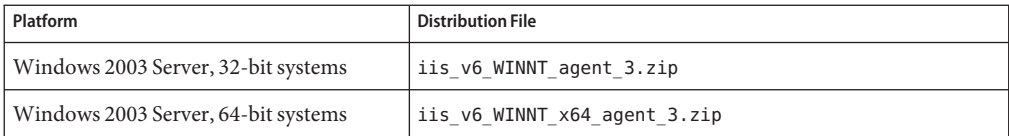

These distribution files are available from the following sites:

- Sun Downloads under View by Category, Identity Management, and Policy Agents: <http://www.sun.com/download/index.jsp>
- OpenSSO project: <https://opensso.dev.java.net/public/use/index.html>

The following table shows the files and directories after you unzip the agent distribution file. These files are in the following directory:

*AgentHome*\web\_agents\iis6\_agent

<span id="page-5-0"></span>where *AgentHome* is where you unzipped the agent distribution file. For example: C:\Agents\web\_agents\iis6\_agent

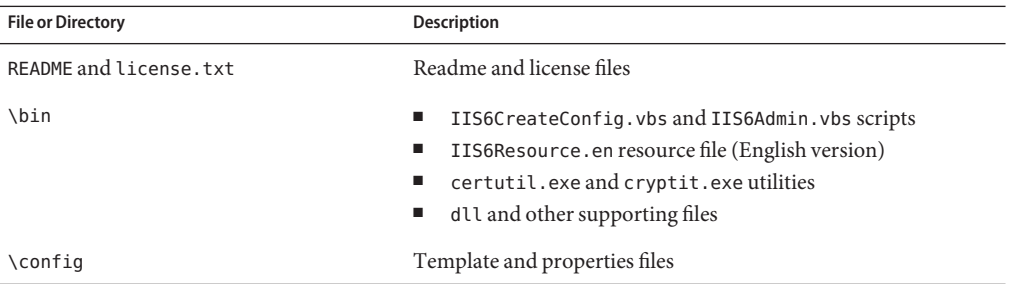

#### **Creating an Agent Profile**

The IIS 6.0 agent uses an agent profile to communicate with OpenSSO Enterprise server.

To create an agent profile use either of these methods:

- Use the OpenSSO Enterprise Console, as described in this section.
- Use the ssoadm command-line utility with the create-agent subcommand. For more information about the ssoadm command, see the *[Sun OpenSSO Enterprise 8.0](http://docs.sun.com/doc/820-3886) [Administration Reference](http://docs.sun.com/doc/820-3886)*.

#### ▼ **To Create an Agent Profile in the OpenSSO Enterprise Console**

- **Login into the OpenSSO Enterprise Administration Console as** amadmin**. 1**
- **Click** Access Control**,** *realm-name***,** Agents**, and** Web**. 2**
- **Under** Agent**, click** New**. 3**
- **In the** Name **field, enter the name for the new agent profile. For Example:** IIS6AgentProfile **4**
- **Enter and confirm the** Password**. 5**
- **In the** Configuration **field, check the location where the agent configuration properties are stored: 6**
	- Local: In the OpenSSOAgentConfiguration.properties file on the server where the agent is installed.
	- Centralized (default): In the OpenSSO Enterprise server central configuration data repository.

<span id="page-6-0"></span>**In the** Server URL **field, enter the OpenSSO Enterprise server URL. 7**

For example: http://openssohost.example.com:8080/opensso

- **In the** Agent URL **field, enter the URL for the agent.** For example: http://agenthost.example.com:80 **8**
- **Click** Create**. 9**

The console creates the agent profile and displays the Web agent page again with a link to the new agent profile.

To do additional configuration for the agent, click the specific link to display the Edit agent page. For information about the agent configuration fields, see the Console online Help.

If you prefer, you can also use the ssoadm command-line utility to edit the agent profile. For more information, see the *[Sun OpenSSO Enterprise 8.0 Administration Reference](http://docs.sun.com/doc/820-3886)*.

## **Creating a Password File**

A password file is an ASCII text file with only one line specifying a password in clear text. By using a password file, you are not forced to expose a password at the command line.

When you create the IIS 6.0 agent configuration file using the IIS6CreateConfig. vbs script, you will be prompted to specify the path to the IIS 6.0 agent profile password file.

If you plan to use the ssoadm utility to manage the IIS 6.0 agent, you will also need a password file to store the password for the agent administrator (which can be amadmin, if you prefer).

#### **To Create a Password File**

- **Create an ASCII text file for the password file. For example, for an agent profile:** C:\tmp\IIS6Agentpw.txt **1**
- **Using a text editor, enter the appropriate password in clear text on the first line of the password file. 2**
- **Secure the password file appropriately, depending on the requirements for your deployment. 3**

### **Creating an Agent Administrator (Optional)**

Creating an agent administrator is optional. An agent administrator can manage agents in OpenSSO Enterprise, using either the OpenSSO Enterprise Console or by executing the ssoadm utility.

#### **To Create an Agent Administrator in the OpenSSO Console**

- **Login to OpenSSO Enterprise Console as** amadmin**. 1**
- **Create a new agents administrator group: 2**
	- **a. Click** Access Control**,** *realm-name***,** Subjects**, and then** Group**.**
	- **b. Click** New**.**
	- **c. In** ID**, enter the name of the group. For example:** AgentAdministrators
	- **d. Click** OK**.**
- **Create a new agent administrator user and add the agent administrator user to the agents 3 administrator group:**
	- **a. Click** Access Control**,** *realm-name***,** Subjects**, and then** User**.**
	- **b. Click** New **and provide the following values:**
		- **ID**: Name of the agent administrator. For example: AgentAdmin This is the name you will use to login to the OpenSSO Enterprise Console .
		- **First Name** (optional), **Last Name**, and **Full Name**.

For simplicity, use the same name for each of these values that you specified in the previous step for ID.

- **Password** (and confirmation)
- **User Status**: Active
- **c. Click** OK**.**
- **d. Click the new agent administrator name.**
- **e. On the** Edit User **page, click** Group**.**
- **f. Add the agents administrator group from**Available **to** Selected**.**
- **g. Click** Save**.**
- **Assign read and write access to the agents administrator group: 4**
	- **a. Click** Access Control**,***realm-name***,** Privileges **and then on the new agents administrator group link.**
- **b. Check** Read and write access to all configured Agents**.**
- **c. Click** Save**.**
- <span id="page-8-0"></span>Login into the OpenSSO Enterprise Console as the new agent administrator. The only available top-level tab is Access Control. Under *realm-name*, you will see only the Agents tab and sub tabs. **Next Steps**

#### **Installing the IIS 6.0 Agent**

- "Gathering Information to Install and Configure the IIS 6.0 Agent" on page 9
- "Installing and Configuring the IIS 6.0 Agent" on page 9
- ["Considering Specific Deployment Scenarios for the IIS 6.0 Agent" on page 14](#page-13-0)

#### **Gathering Information to Install and Configure the IIS 6.0 Agent**

The following table describes the information you will need to provide when you install and configure the IIS 6.0 agent.

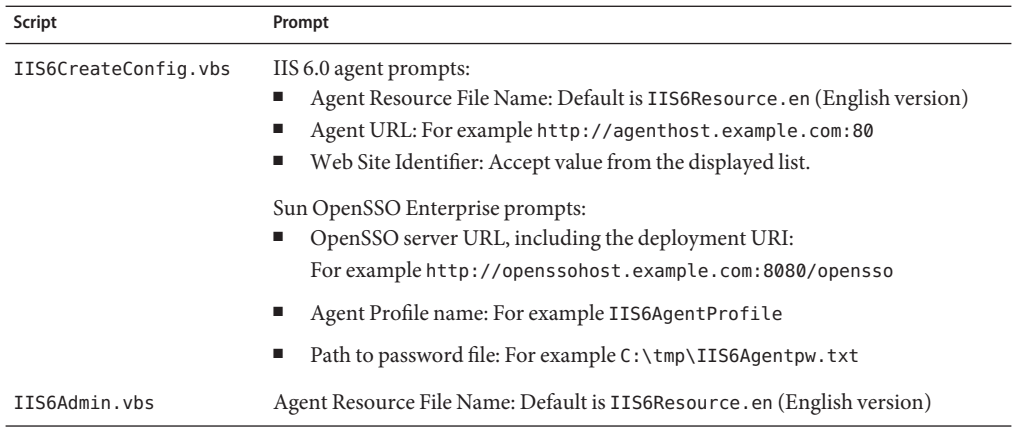

**TABLE 2** Information Required to Install and Configure the IIS 6.0 Agent

#### **Installing and Configuring the IIS 6.0 Agent**

- ["Creating a Configuration File for the IIS 6.0 Agent" on page 10](#page-9-0)
- "Configuring the IIS 6.0 Agent for a Web Site" on page 12
- ["Verifying an IIS 6.0 Agent Installation" on page 13](#page-12-0)

#### <span id="page-9-0"></span>**Creating a Configuration File for the IIS 6.0 Agent**

The IIS6CreateConfig.vbs script creates the IIS 6.0 agent configuration file. The IIS6CreateConfig.vbs script prompts you for information and then creates a configuration file that you can use later to configure the IIS 6.0 agent.

You must have Administrator privileges to run the IIS6C reateConfig. vbs script.

**Note**: If you are deploying the IIS 6.0 agent on multiple Web sites, you must create a unique agent configuration file for each of the Web sites.

#### **To Create a Configuration File for the IIS 6.0 Agent**

- **On theWindows 2003 Server instance, open a command window. For example, click Start, Run, 1 and then type** cmd**.**
- **Change to the** *PolicyAgent-base*\bin **directory. 2**

where *PolicyAgent-base* depends where you unzipped the IIS 6.0 agent distribution file. For example:

For example: C:\Agents\web agents\iis6 agent\bin

The \bin directory contains the IIS6CreateConfig.vbs script, which you run to create the agent configuration file.

**Create the agent configuration file by issuing the following case-sensitive command: 3**

cscript IIS6CreateConfig.vbs *ConfigFile*

where *ConfigFile* is the unique name for agent configuration file.

For example: cscript IIS6CreateConfig.vbs IIS6Config.txt

The IIS6CreateConfig.vbs script creates this file and then saves your responses to prompts about the agent host and the OpenSSO Enterprise server in the file.

#### **When prompted, provide the following information about the IIS 6.0 server that this agent will 4 protect:**

- Agent Resource File Name: Accept the default value IIS6Resource.en (English version).
- **Agent URL:** : Specify the URL for the IIS 6.0 agent including the port number. For example: http://agenthost.example.com:80
- **Web Site Identifier**: Specify the unique identifier associated with the Web site for which you are creating a configuration file. Accept a value from the displayed list.
- **When prompted, provide the following information about the OpenSSO Enterprise host: 5**

```
■ OpenSSO server URL, including the deployment URI: For example:
   http://openssohost.example.com:8080/opensso
```
- **Agent Profile name**: For example: IIS6AgentProfile.
- **Agent Profile password File**: Path to the file that contains the agent profile password. For example: C:\tmp\IIS6Agentpw.txt

#### Sample IIS6CreateConfig.vbs Script Run **Example 1**

```
Microsoft (R) Windows Script Host Version 5.6
Copyright (C) Microsoft Corporation 1996-2001. All rights reserved.
Copyright c 2009 Sun Microsystems, Inc. All rights reserved
Use is subject to license terms
---------------------------------------------------------
   Microsoft (TM) Internet Information Server (6.0)
---------------------------------------------------------
Enter the Agent Resource File Name [IIS6Resource.en] :
Enter the Agent URL (Example: http://agent.example.com:80) :
http://agent.example.com:80
Displaying the list of Web Sites and its corresponding Identifiers
Site Name (Site Id)
Default Web Site (1)
testPolicy (204642793)
Test2 (223085047)
Web Site Identifier :
1
------------------------------------------------
Sun OpenSSO Enterprise 8.0
------------------------------------------------
Enter the URL where the OpenSSO server is running.
Please include the deploymentURI also as shown in the example
(Example: http://opensso.example.com:58080/opensso):
http://openssohost.example.com:8080/opensso
Please enter the Agent Profile name :
IIS6AgentProfile
Enter the Agent profile password file :
c:\tmp\IIS6Agentpw.txt
     -----------------------------------------------------
Agent Configuration file created : IIS6AgentConfig.txt
-----------------------------------------------------
```
#### <span id="page-11-0"></span>**Configuring the IIS 6.0 Agent for aWeb Site**

The IIS6Admin.vbs script configures the IIS 6.0 agent for a specific Web site, based on an agent configuration file created by the IIS6CreateConfig.vbs script.

You must have Administrator privileges to run the IIS6Admin. vbs script.

The IIS6Admin.vbs script performs these functions:

- Creates a subdirectory named Identifier *id* under the web agents\iis6 agent directory, where *id* is the Web site identifier. This directory contains the IIS 6.0 agent's \config and \logs directories.
- Creates the OpenSSOAgentBootstrap.properties and OpenSSOAgentConfiguration.properties files for the IIS 6.0 agent using the agent configuration file created by the IIS6CreateConfig.vbs script.
- Updates the Windows registry with the location of properties file.
- Adds the wildcard ISAPI extension to the Web site for which the agent is configured.

**Note**: To configure the IIS 6.0 agent for multiple Web sites, follow this procedure for each Web site, using a unique agent configuration file for each site.

#### **To Configure the IIS 6.0 Agent for a Web Site**

- **On theWindows 2003 Server instance, open a command window. For example, click Start, Run, and then type** cmd**. 1**
- **Change to the** *PolicyAgent-base*\bin **directory. 2**

where *PolicyAgent-base* depends where you unzipped the IIS 6.0 agent distribution file. For example:

For example: C:\Agents\web agents\iis6 agent\bin

**Configure theWeb site for the IIS 6.0 agent by running the** IIS6Admin.vbs **script with the 3** -config **option.**

For example: cscript IIS6Admin.vbs -config IIS6AgentConfig.txt

where IIS6Config.txt is the agent configuration file that you created in ["Creating a](#page-9-0) [Configuration File for the IIS 6.0 Agent" on page 10.](#page-9-0)

**Notes**:

- The script name and options are case-sensitive.
- For the Agent Resource File Name prompt, accept the default value (IIS6Resource.en).

<span id="page-12-0"></span>The IIS6Admin.vbs script displays the progress of the configuration, as shown in the following sample:

Microsoft (R) Windows Script Host Version 5.6 Copyright (C) Microsoft Corporation 1996-2001. All rights reserved. Copyright c 2009 Sun Microsystems, Inc. All rights reserved Use is subject to license terms Enter the Agent Resource File Name [IIS6Resource.en] : Creating the Agent Config Directory Creating the OpenSSOAgentBootstrap.properties and OpenSSOAgentConfiguration.properties File Updating the Windows Product Registry Loading the IIS 6.0 Agent Completed Configuring the IIS 6.0 Agent

- **Ensure that the IIS 6.0 authentication method is set to Anonymous. 4**
- **Restart IIS 6.0 using the** iisreset **command. For example, in a command prompt, type** iisreset**. 5**

To view the agent log file (amAgent), see *PolicyAgent-base*\debug\Identifier\_*site-identifier*\logs\debug, where *site-identifier*is a number such as 1 that identifies the Web site where the IIS 6.0 agent is being configured. **Next Steps**

#### **Verifying an IIS 6.0 Agent Installation**

- ▼ **To Verify an IIS 6.0 Agent Installation**
- **Attempt to access a resource protected by the IIS 6.0 agent. 1**

If the agent is installed correctly, accessing the protected resource will redirect you to the OpenSSO Enterprise server login page.

**Log in to the OpenSSO Enterprise server. 2**

After a successful authentication, you should be able to access the protected resource, if the agent is correctly defined and an Allow policy is set for you for that resource.

### <span id="page-13-0"></span>**Considering Specific Deployment Scenarios for the IIS 6.0 Agent**

- "Installing the IIS 6.0 Agent on Multiple IIS 6.0 Servers" on page 14
- "Installing the IIS 6.0 Agent on the OpenSSO Enterprise Host Server" on page 14

#### **Installing the IIS 6.0 Agent on Multiple IIS 6.0 Servers**

After you install the IIS 6.0 agent on a specific IIS 6.0 server, you can install the agent on another IIS 6.0 server instance by running the IIS6CreateConfig. vbs and IIS6Admin. vbs scripts again for the new server instance.

You can also just copy and edit an existing IIS 6.0 agent configuration file, providing new values for the new IIS 6.0 server instance. Then, run the IIS6Admin. vbs script using the edited agent configuration file.

The IIS6Admin.vbs script creates the OpenSSOAgentBootstrap.properties and OpenSSOAgentConfiguration.properties files for the new server instance, so you do not need to copy and edit these files manually for the new instance.

#### **Installing the IIS 6.0 Agent on the OpenSSO Enterprise Host Server**

OpenSSO Enterprise is not supported on the web container. Therefore, installing the IIS 6.0 agent and OpenSSO Enterprise on the same server instance is not supported.

## **Post-Installation Tasks for the IIS 6.0 Agent**

- "Creating and Adding Logout URLs in a CDSSO Deployment" on page 14
- ["Using SSL With the IIS 6.0 Agent \(Optional\)" on page 15](#page-14-0)
- ["Setting the Post Data Preservation Load Balancer Cookie \(Optional\)" on page 18](#page-17-0)
- ["Ignoring the Path for Not Enforced URLs \(Optional\)" on page 18](#page-17-0)
- ["Changing the Password for an Agent Profile \(Optional\)" on page 19](#page-18-0)

### **Creating and Adding Logout URLs in a CDSSO Deployment**

If Cross-Domain Single Sign-On (CDSSO) is enabled for the agent, the OpenSSO logout URL cannot clear the cookies in the agent domain, and you must create two logout pages as IIS 6.0 resources.

#### **To Create the Logout URL Pages**

**1 Create two logout URL pages as IIS 6.0 resources. For example:** logout.html **and** logout2.html

- <span id="page-14-0"></span>**Store the logout URL pages in the** doc **directory of the IIS 6.0 instance.The default directory is 2** C:\inetpub\wwwroot**.**
- **Make sure you can access the logout URLs from a browser. For example: 3**
	- http://agenthost.example.com:port/logout.html
	- http://agenthost.example.com:port/logout2.html

#### ▼ **To Add the Logout URLs in the OpenSSO Console**

- **Login to the OpenSSO console as** amadmin**. 1**
- **Click Access Control,***realm-name***, Agents, and then the profile name for the IIS 6.0 agent. 2**
- **On the agent Edit page, click OpenSSO Services. 3**
- **Under Agent Logout URL, add the logout URLs. For example: 4**
	- **Logout URL**: http://agenthost.example.com:port/logout.html
	- **Logout Redirect URL**: http://agenthost.example.com:port/logout2.html
- **Click Save. 5**
- **On the agent Edit page, click Application. 6**
- **Add the same URLs as Not Enforced URLs: 7**
	- http://agenthost.example.com:port/logout.html
	- http://agenthost.example.com:port/logout2.html
- **Click Save. 8**
- The logout links in an application deployed on the IIS 6.0 instance should invoke the logout URL used in this procedure. **Next Steps**

### **Using SSLWith the IIS 6.0 Agent (Optional)**

If you specify the https protocol for the OpenSSO Enterprise server URL during the IIS 6.0 agent installation, the agent is automatically configured and ready to communicate to the OpenSSO Enterprise server over Secure Sockets Layer (SSL). However, to ensure that the IIS 6.0 agent is configured for SSL communication to the server, follow these tasks:

- ["Installing the OpenSSO Enterprise Root CA Certificate on the IIS 6.0 Agent" on page 16](#page-15-0)
- ["Disabling the Trust Behavior for the IIS 6.0 Agent " on page 17](#page-16-0)

#### <span id="page-15-0"></span>**Installing the OpenSSO Enterprise Root CA Certificate on the IIS 6.0 Agent**

The root CA certificate that you install on the IIS 6.0 agent must be the same certificate that is installed on the OpenSSO Enterprise host server.

Sun provides the Certificate Database Tool, certutil.exe, in the IIS 6.0 agent distribution file, to manage the root CA certificate and the certificate database.

For information about using certutil.exe, see [http://www.mozilla.org/projects/](http://www.mozilla.org/projects/security/pki/nss/tools/certutil.html) [security/pki/nss/tools/certutil.html](http://www.mozilla.org/projects/security/pki/nss/tools/certutil.html).

#### **To Install the OpenSSO Enterprise Root CA Certificate on the IIS 6.0 Agent**

- **Obtain the root CA certificate file that is installed on the OpenSSO Enterprise host server.The following examples use** root\_ca.crt **as the name for the root CA certificate file. 1**
- **On the IIS 6.0 server, locate the** certutil.exe **utility. 2**

After you unzip the IIS 6.0 agent distribution file, certutil.exe is available in the *PolicyAgent-base*\bin directory.

For example: C:\Agents\web agents\iis6 agent\bin\certutil.exe

**If necessary, create the certificate database directory and the certificate database in the 3** *PolicyAgent-base* **directory. For example:**

mkdir C:\Agents\web\_agents\iis6\_agent\cert C:\Agents\web\_agents\iis6\_agent\bin certutil.exe -N -d ..\cert

where cert is the name of the certificate database directory.

When prompted, enter and confirm the password that will be used to encrypt your keys.

**Install the OpenSSO Enterprise root CA certificate in the database. For example: 4**

certutil.exe -A -n am\_root\_ca\_cert -t "C,C,C" -d ..\cert -i ..\cert\root\_ca.crt where:

- am\_root\_ca\_cert is the name of the OpenSSO Enterprise root CA certificate.
- root ca.crt is the binary root CA certificate request file.
- **To verify that the root CA certificate is installed correctly, use** certutil.exe **with the** -L **option. 5 For example:**

C:\Agents\web agents\iis6 agent\bin certutil.exe -L -d ..\cert am root ca cert

<span id="page-16-0"></span>You should see the name of the root CA certificate. For example:

am root ca cert C,C,C

#### **Disabling the Trust Behavior for the IIS 6.0 Agent**

By default, the IIS 6.0 agent installed on a remote IIS 6.0 server trusts any server certificate presented over SSL by the OpenSSO Enterprise host. For the IIS 6.0 agent to perform certificate checking, you must disable this trust behavior.

#### **To Disable the Trust Behavior for the IIS 6.0 Agent**

**Find the IIS 6.0 agent's** OpenSSOAgentBootstrap.properties **file in the agent's** \config **directory. For example: 1**

C:\Agents\web agents\iis6 agent\config\OpenSSOAgentBootstrap.properties

**In the** OpenSSOAgentBootstrap.properties **file, set the SSL-related properties, depending on 2 your specific deployment.**

**Note**: These properties have new names for version 3.0 web agents.

■ Disable the option to trust the server certificate sent over SSL by the OpenSSO Enterprise host server:

com.sun.identity.agents.config.trust.server.certs = false

■ Specify the certificate database directory.

```
com.sun.identity.agents.config.sslcert.dir = path-to-cert-database
```
For example:

com.sun.identity.agents.config.sslcert.dir = C:/Agents/web\_agents/iis6\_agent/cert

■ If the certificate database directory has multiple certificate databases, set the following property to the prefix of the database you want to use. For example:

com.sun.identity.agents.config.certdb.prefix = *prefix*-

■ Specify the certificate database password:

com.sun.identity.agents.config.certdb.password = *password*

■ Specify the certificate database alias:

com.sun.identity.agents.config.certificate.alias = *alias-name*

**Save the changes to the** OpenSSOAgentBootstrap.properties **file. 3**

The agent uses information in the OpenSSOAgentBootstrap.properties file to start and initialize itself and to communicate with OpenSSO Enterprise server.

**Restart IIS 6.0 using the** iisreset **command. 4**

### <span id="page-17-0"></span>**Setting the Post Data Preservation Load Balancer Cookie (Optional)**

If a load balancer is configured in front of multiple agent instances and post data preservation is enabled in these agent instances, you must specify the post data preservation load balancer cookie by setting the following property in the OpenSSO Console:

com.sun.identity.agents.config.postdata.preserve.lbcookie

This property specifies the name and value of the sticky cookie used by the load balancer to route the incoming request.

#### **To Set the Post Data Preservation Load Balancer Cookie**

- **Login to the OpenSSO Console as** amadmin**. 1**
- **Click Access Control,***realm-name***, Agents, and then the profile name for the IIS 6.0 agent. 2**
- **Click Advanced. 3**

```
Scroll down to Custom Properties and add the
   com.sun.identity.agents.config.postdata.preserve.lbcookie property. For example:
   com.sun.identity.agents.config.postdata.preserve.lbcookie = palbcookie=01
4
```
**Click Save. 5**

### **Ignoring the Path for Not Enforced URLs (Optional)**

The com.sun.identity.agents.config.ignore.path.info.for.not.enforced.list property indicates whether the path information and query should be removed from the request URL before it is compared with not-enforced URLs, when those URLs have a wildcard (\*) character.

For security reasons, this property should be set to true, to avoid certain situations. For example, if a not-enforced URL such as http://host/\*.gif exists, someone can access http://host/index.html by using the request URL http://host/index.html/hack.gif.

The default value for

com.sun.identity.agents.config.ignore.path.info.for.not.enforced.list is true. If necessary, you can set is property in the OpenSSO Console.

#### <span id="page-18-0"></span>**To Ignore the Path for Not Enforced URLs**

- **Login to the OpenSSO Console as** amadmin**. 1**
- **Click Access Control,***realm-name***, Agents, and then the profile name for the IIS 6.0 agent. 2**
- **Click Advanced. 3**
- **Scroll down to Custom Properties and add the following property:** com.sun.identity.agents.config.ignore.path.info.for.not.enforced.list=true **4**
- **Click Save. 5**

### **Changing the Password for an Agent Profile (Optional)**

This task is optional. After you install the agent, you can change the agent profile password, if required for your deployment.

#### ▼ **To Change the Password for an Agent Profile**

- **On the OpenSSO Enterprise server: 1**
	- **a. Login into the Administration Console.**
	- **b. Click Access Control,***realm-name***, Agents,Web, and then the name of the agent you want to configure.**

The Console displays the Edit page for the agent profile.

- **c. Enter and confirm the new unencrypted password.**
- **d. Click** Save**.**
- **On the server where the IIS 6.0 agent is installed: 2**
	- **a. In the agent profile password file, replace the old password with the new unencrypted password.**
	- **b. Change to the** *PolicyAgent-base*\bin **directory. For example:** cd C:\Agents\web\_agents\iis6\_agent\bin
	- **c. Encrypt the new password using** cryptit.exe**.** cryptit.exe C:\tmp\IIS6Agentpw.txt *encryption-key*

<span id="page-19-0"></span>where *encryption-key* can be either the existing key value from the com.sun.identity.agents.config.key property in the IIS 6.0 agent's OpenSSOAgentBootstrap.properties file or a new encryption key value. A new key value must be a minimum of eight alphanumeric characters.

The cryptit.exe program returns the new encrypted password. For example:

/54GwN432q+MEnfh/AHLMA==

- **d. In the IIS 6.0 agent's** OpenSSOAgentBootstrap.properties **file, set the following properties, as needed:**
	- Set the following property to the new encrypted password from the previous step. For example:

com.sun.identity.agents.config.password=/54GwN432q+MEnfh/AHLMA==

■ If you specified a new encryption key value in the previous step, set the following property to this new key value:

com.sun.identity.agents.config.key=*new-key-value*

**e. Restart the IIS 6.0 server.**

### **Managing the IIS 6.0 Agent**

- "Managing a Version 3.0 Agent With a Centralized Configuration" on page 20
- ["Managing a Version 3.0 Agent With a Local Configuration" on page 21](#page-20-0)

### **Managing a Version 3.0 AgentWith a Centralized Configuration**

OpenSSO Enterprise stores version 3.0 policy agent configuration data (as well as server configuration data) in a centralized data repository. You manage this configuration data using these options:

■ OpenSSO Enterprise Administration Console

You can manage both version 3.0 J2EE and web agents from the OpenSSO Enterprise Console. Tasks that you can perform include creating, deleting, updating, listing, and displaying agent configurations. Using the Console, you can set properties for an agent that you previously set by editing the agent's AMAgent.properties file.

For more information, refer to the Administration Console online Help.

ssoadm command-line utility

<span id="page-20-0"></span>The ssoadm utility is the command-line interface to OpenSSO Enterprise server and is available after you install the tools and utilities in the openssoAdminTools.zip file. The ssoadm utility includes subcommands to manage policy agents, including:

- Creating, deleting, updating, listing, and displaying agent configurations
- Creating deleting, listing, and displaying agent groups
- Adding and removing an agent to and from a group

For information about the ssoadm utility, including the syntax for each subcommand, see the *[Sun OpenSSO Enterprise 8.0 Administration Reference](http://docs.sun.com/doc/820-3886)*.

### **Managing a Version 3.0 AgentWith a Local Configuration**

In some scenarios, you might need to deploy the IIS 6.0 agent using a local configuration. For example, if you deploy the agent with Access Manager 7.1 or Access Manager 7 2005Q4, which do not support centralized agent configuration, local configuration is used by default.

If you are creating a new agent profile in the OpenSSO Console, set Configuration to Local.

To specify a local configuration for an existing agent profile, edit the agent profile in the OpenSSO Console:

- 1. Log in to the Console as amadmin.
- 2. Click Access Control,*realm-name*, Agents, Web, and then the name of the agent profile you want to edit.

The Console displays the Edit page for the agent profile.

- 3. On the Edit page, check Local for Location of Agent Configuration Repository.
- 4. Click Save.

For a local configuration, you manage the IIS 6.0 agent by editing properties in the agent's local OpenSSOAgentConfiguration.properties file (in the same manner that you edit the AMAgent.properties file for version 2.2 agents).

The IIS 6.0 agent also stores configuration information in the local OpenSSOAgentBootstrap.properties file. The agent uses information in the bootstrap file to start and initialize itself and to communicate with OpenSSO Enterprise server. In most cases, you won't need to edit the bootstrap file; however, if you do edit the file, be careful, or the agent might not function properly.

### <span id="page-21-0"></span>**Uninstalling the IIS 6.0 Agent**

You uninstall the IIS 6.0 agent for a specific IIS 6.0 server instance by running the IIS6Admin.vbs script with the -unconfig option.

You must have Administrator privileges to run the IIS6Admin.vbs script.

### ▼ **To Uninstall the IIS 6.0 Agent**

- **On theWindows 2003 Server instance, open a command window. For example, click Start, Run, and then type** cmd**. 1**
- **Change to the** *PolicyAgent-base*\bin **directory. 2**

where *PolicyAgent-base* depends where you unzipped the IIS 6.0 agent distribution file. For example:

For example: C:\Agents\web agents\iis6 agent\bin

**Run the** IIS6Admin.vbs **script with the** -unconfig **option. Both the script name and** -unconfig **3 option are case-sensitive.**

For example: cscript IIS6Admin.vbs -unconfig IIS6AgentConfig.txt

where IIS6Config. txt is the agent configuration file for the IIS 6.0 agent on the specific IIS 6.0 server instance.

For example: Microsoft (R) Windows Script Host Version 5.6 Copyright (C) Microsoft Corporation 1996-2001. All rights reserved. Copyright c 2009 Sun Microsystems, Inc. All rights reserved Use is subject to license terms Enter the Agent Resource File Name [IIS6Resource.en] : Removing the Agent Bootstrap file Removing the Agent Config file Removing the Agent Config Directory

C:\Agents\web agents\iis6 agent\Identifier 1\config Removing the entries from Windows Product Registry Unloading the IIS6 Agent Completed Unconfiguring the IIS 6.0 Agent

#### **Restart IIS 6.0 using the** iisreset **command. 4**

### <span id="page-22-0"></span>**Sun Microsystems Related Information**

- "Additional Sun Resources" on page 23
- "Accessibility Features for People With Disabilities" on page 23
- "Related Third-Party Web Sites" on page 23
- "How to Report Problems and Provide Feedback" on page 23
- ["Sun Welcomes Your Comments" on page 24](#page-23-0)

#### **Additional Sun Resources**

You can find additional useful information and resources at the following locations:

- Sun Services: <http://www.sun.com/service/consulting/>
- Sun Software Products: <http://wwws.sun.com/software/>
- Sun Support Resources <http://sunsolve.sun.com/>
- Sun Developer Network (SDN): <http://developers.sun.com/>
- Sun Developer Services: <http://www.sun.com/developers/support/>

### **Accessibility Features for PeopleWith Disabilities**

To obtain accessibility features that have been released since the publishing of this media, consult Section 508 product assessments available from Sun upon request to determine which versions are best suited for deploying accessible solutions.

For information about Sun's commitment to accessibility, visit <http://sun.com/access>.

### **Related Third-PartyWeb Sites**

Third-party URLs are referenced in this document and provide additional, related information.

**Note –** Sun is not responsible for the availability of third-party Web sites mentioned in this document. Sun does not endorse and is not responsible or liable for any content, advertising, products, or other materials that are available on or through such sites or resources. Sun will not be responsible or liable for any actual or alleged damage or loss caused by or in connection with the use of or reliance on any such content, goods, or services that are available on or through such sites or resources.

### **How to Report Problems and Provide Feedback**

If you have questions or issues with OpenSSO Enterprise, contact Sun as follows:

Sun Support Resources (SunSolve) services at <http://sunsolve.sun.com/>.

<span id="page-23-0"></span>This site has links to the Knowledge Base, Online Support Center, and ProductTracker, as well as to maintenance programs and support contact numbers.

■ The telephone dispatch number associated with your maintenance contract

So that we can best assist you in resolving problems, please have the following information available when you contact support:

If you are requesting help for a problem, please include the following information:

- Description of the problem, including when the problem occurs and its impact on your operation
- Machine type, operating system version, web container and version, JDK version, and OpenSSO Enterprise version, including any patches or other software that might be affecting the problem
- Steps to reproduce the problem
- Any error logs or core dumps

#### **SunWelcomes Your Comments**

Sun is interested in improving its documentation and welcomes your comments and suggestions. To share your comments, go to <http://docs.sun.com/> and click Feedback. In the online form, provide the full document title and part number. The part number is a 7-digit or 9-digit number that can be found on the title page or in the document's URL. For example, the title of this guide is *Sun OpenSSO Enterprise Policy Agent 3.0 Guide for Microsoft IIS 6.0*, and the part number is 821-0334.

### **Revision History**

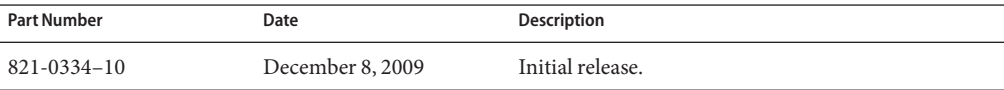